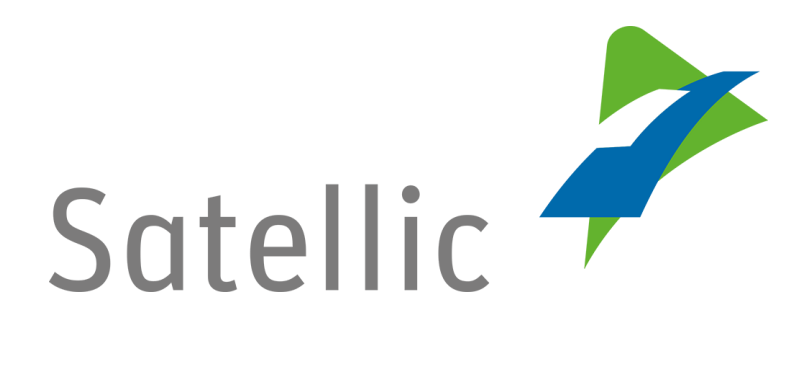

## **MANUEL**

# **Portail des Utilisateurs (PU)**

## **Activer le service du Tunnel de Liefkenshoek**

**-**

Pour tout complément d'information, veuillez contacter le **Service Clientèle de Satellic** au

### **00800/72 83 55 42**

(depuis la Belgique et les pays limitrophes) **ou au +32 2 416 0 416**

(depuis le reste de l'Europe)**.** Appels d'un réseau mobile peuvent être chargés selon les conditions générales de votre opérateur mobile.

**Date version : Juin 2019**

### **Comment activer le service du Tunnel de Liefkenshoek ?**

*Veuillez noter que, pour des raisons de respect de la vie privée, tous les détails du compte ne peuvent figurer sur les captures d'écrans ci-après.* 

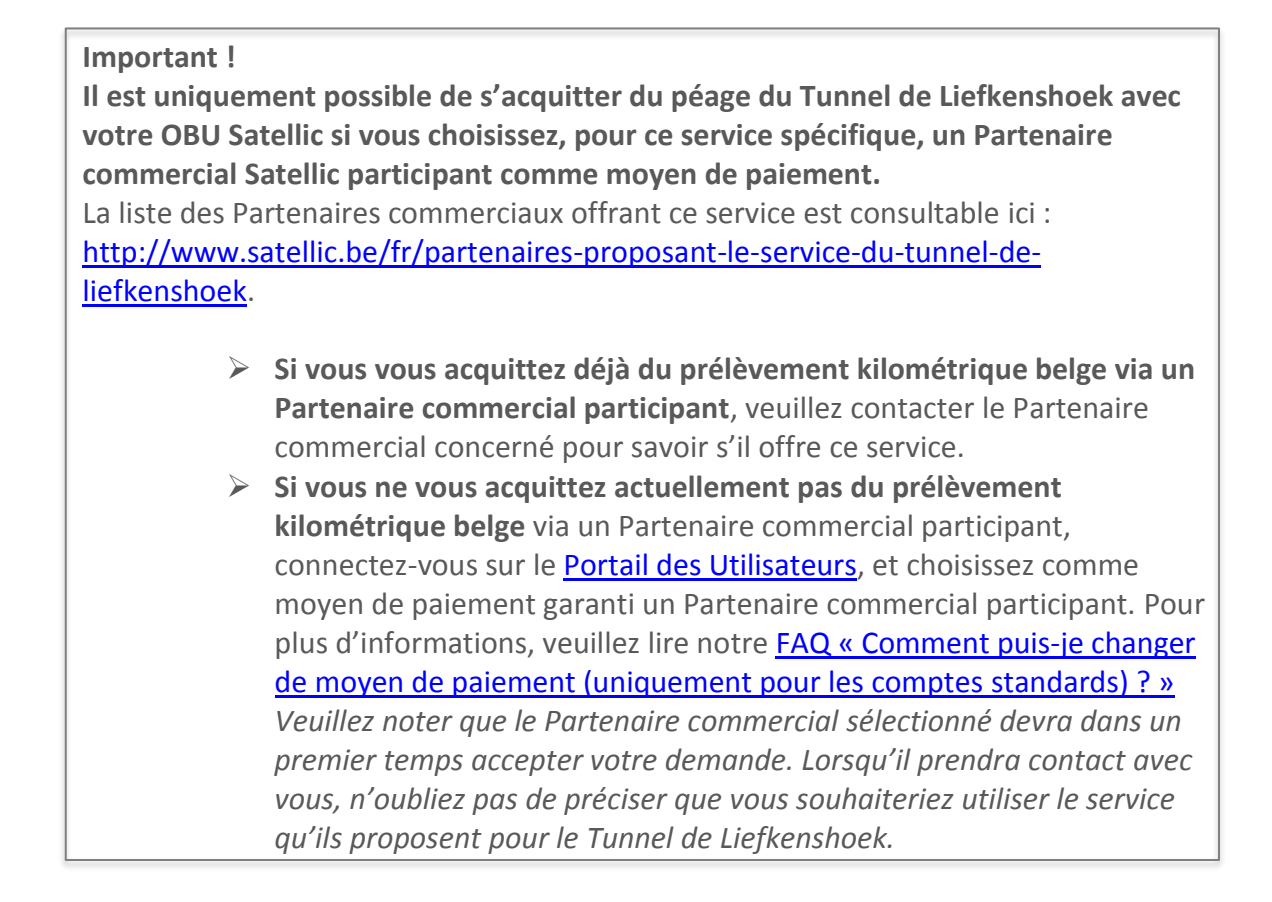

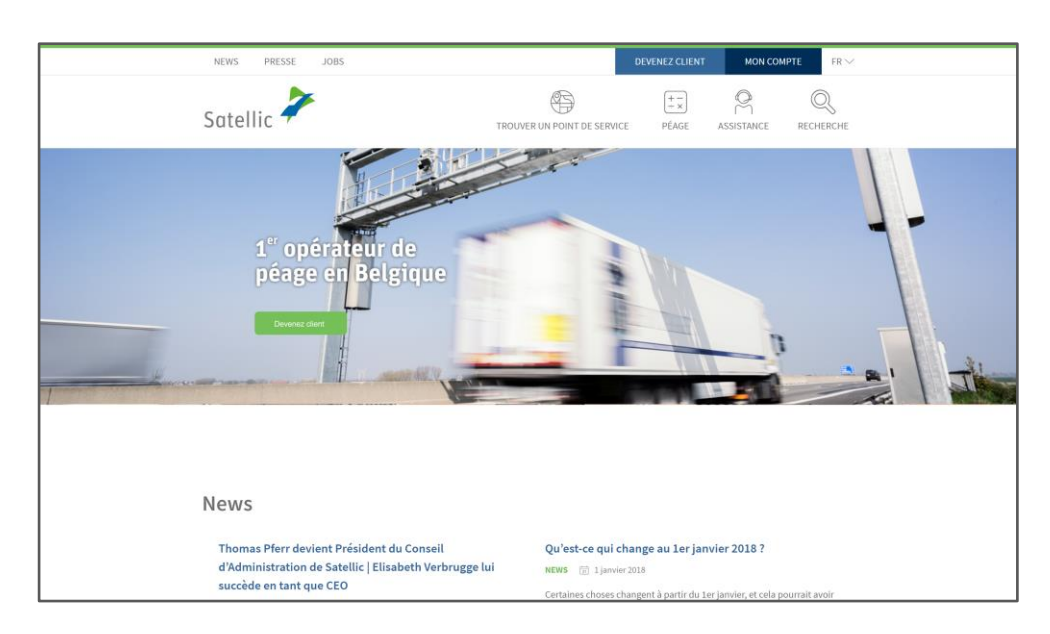

Étape 1 : Allez sur [www.satellic.be](http://www.satellic.be/) et sélectionnez « MON COMPTE ».

Satellic NV • Airport Plaza • Leonardo Da Vincilaan 19 A bus 4 • B-1831 Diegem • T +32 2 416 04 16 • support@satellic.be • www.satellic.be VAT Number: BE 0556.799.596 • RPR Brussels

Étape 2 : sélectionnez « SE CONNECTER ».

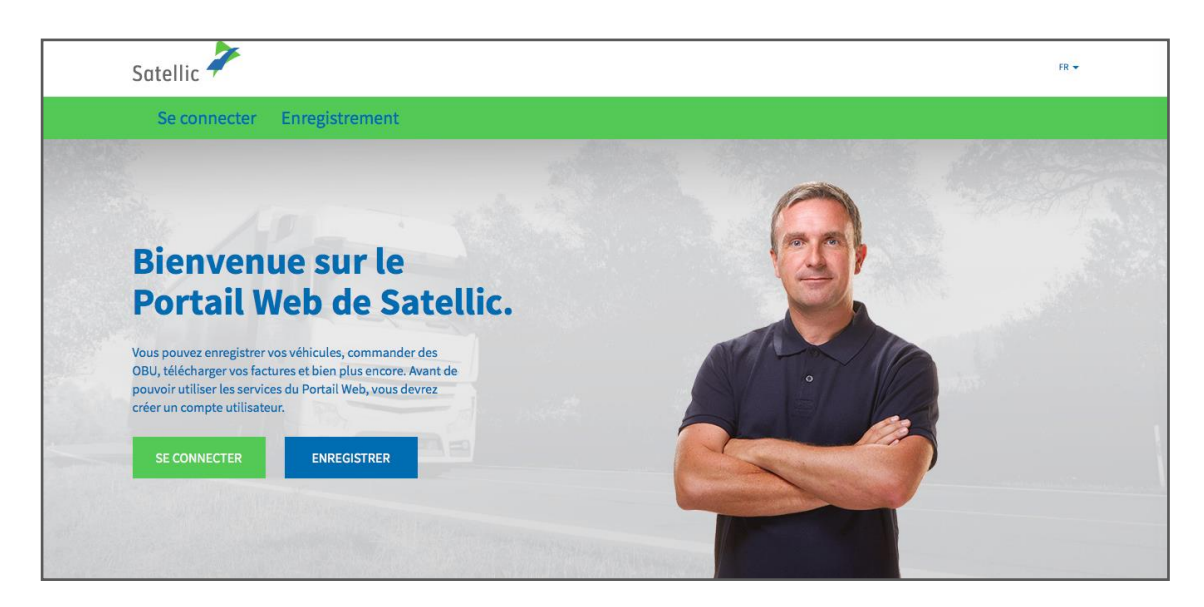

Étape 3 : Sélectionnez « Je gère » et connectez-vous à l'aide de votre nom d'utilisateur et de votre mot de passe.

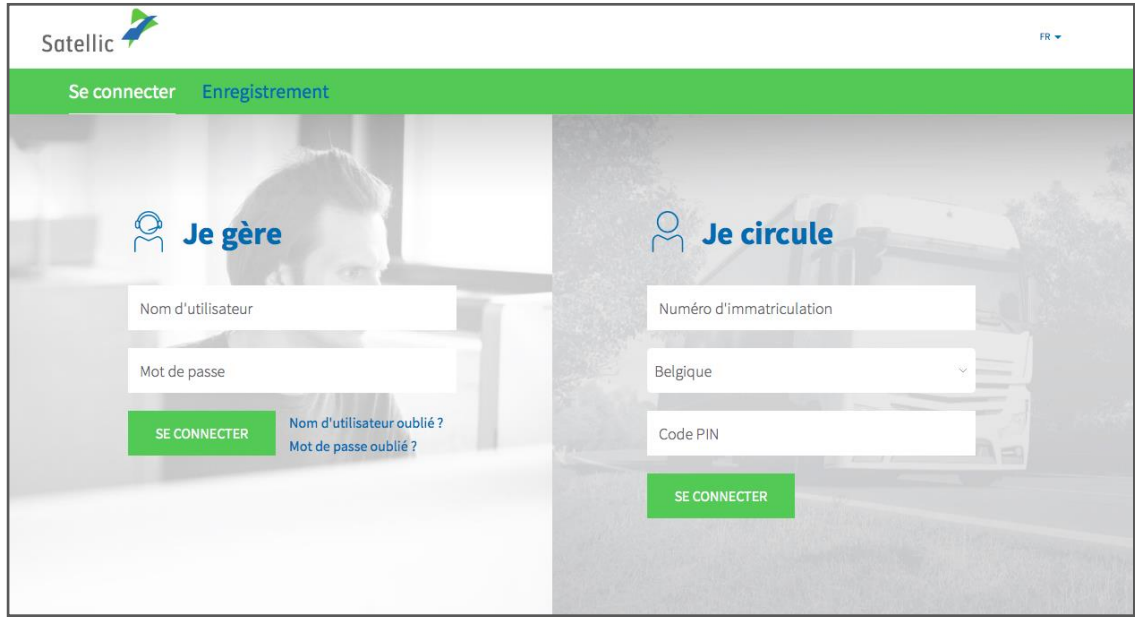

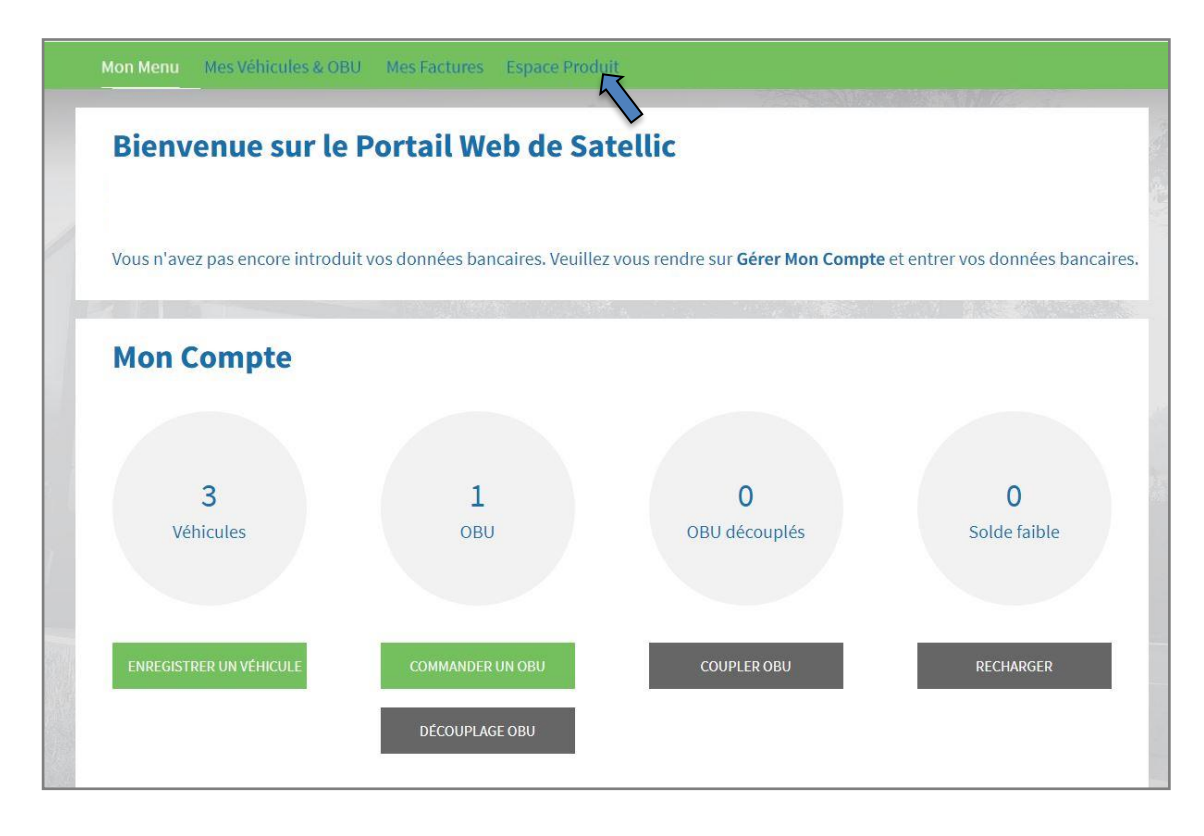

Étape 5 : Deux possibilités s'offrent à vous. Cliquez sur le bouton « GÉRER » à côté de « Service du Tunnel de Liefkenshoek ».

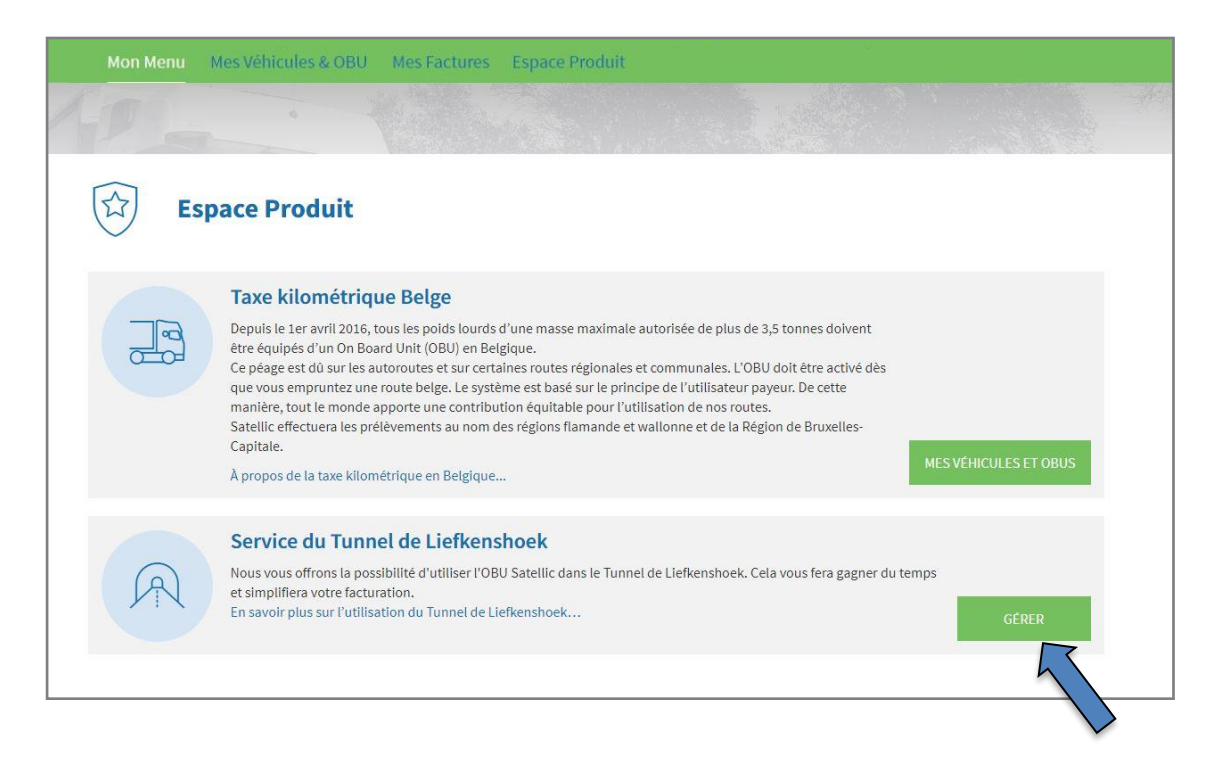

Étape 4 : Sélectionnez « ESPACE PRODUIT ».

4

Étape 6 : Le nom de votre Partenaire commercial apparaîtra à côté de « Moyen de paiement ». Vous verrez également si l'activation automatique du service pour les nouveaux véhicules a été sélectionnée.

#### **1) « GÉRER MES VÉHICULES »**

Si vous cliquez sur « GÉRER MES VÉHICULES », vous pouvez ajouter et supprimer manuellement le service du Tunnel de Liefkenshoek pour les

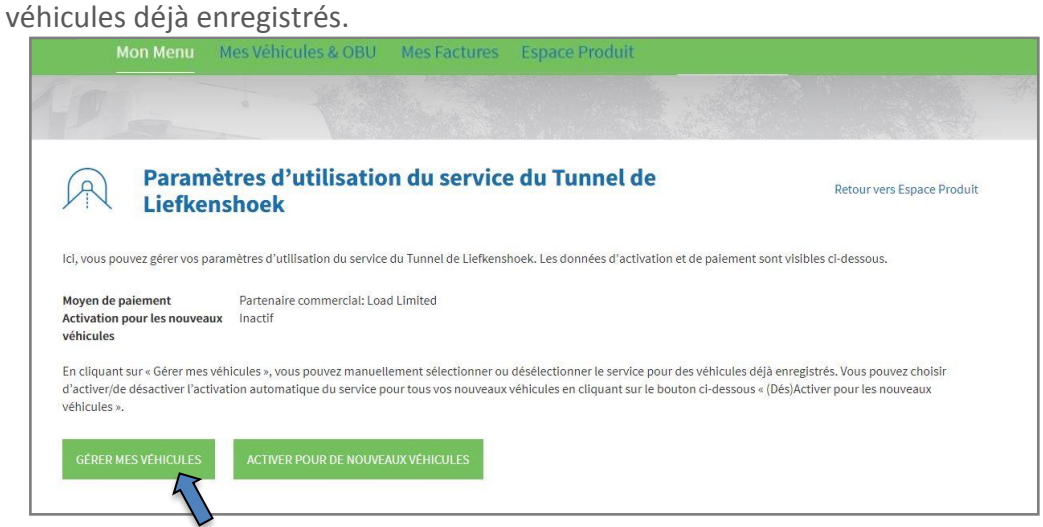

- Si vous souhaitez annuler votre sélection, cliquez sur « RÉINITIALISER ».

- Si vous avez sélectionné un autre OBU pour lequel le service du Tunnel de Liefkenshoek doit être activé, cliquez sur « SUIVANT ».

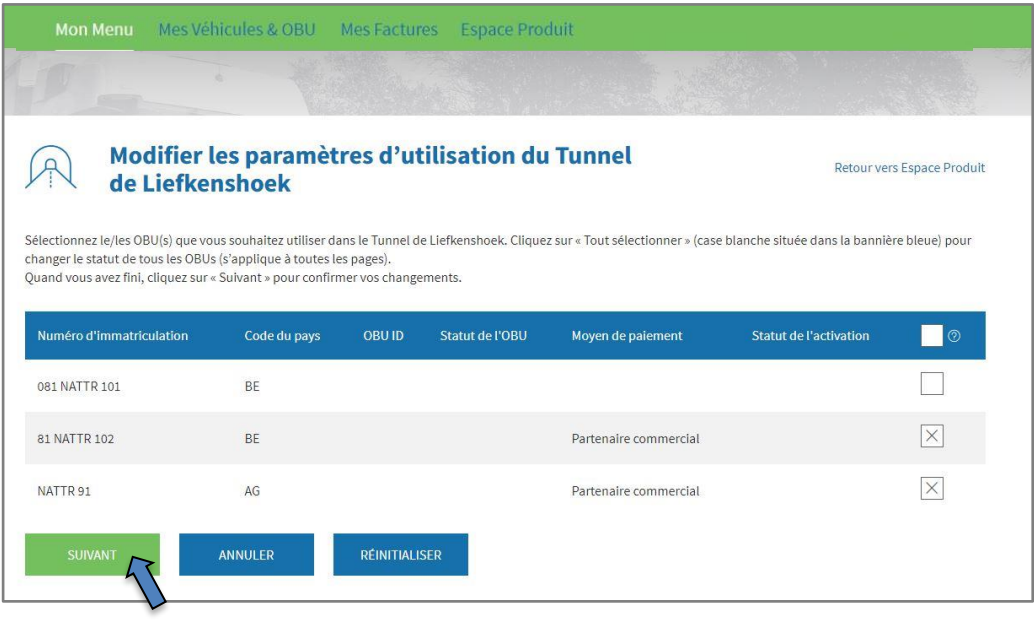

L'écran suivant apparaît lorsque vous avez cliqué sur « SUIVANT ». Cliquez ensuite sur « CONFIRMER ».

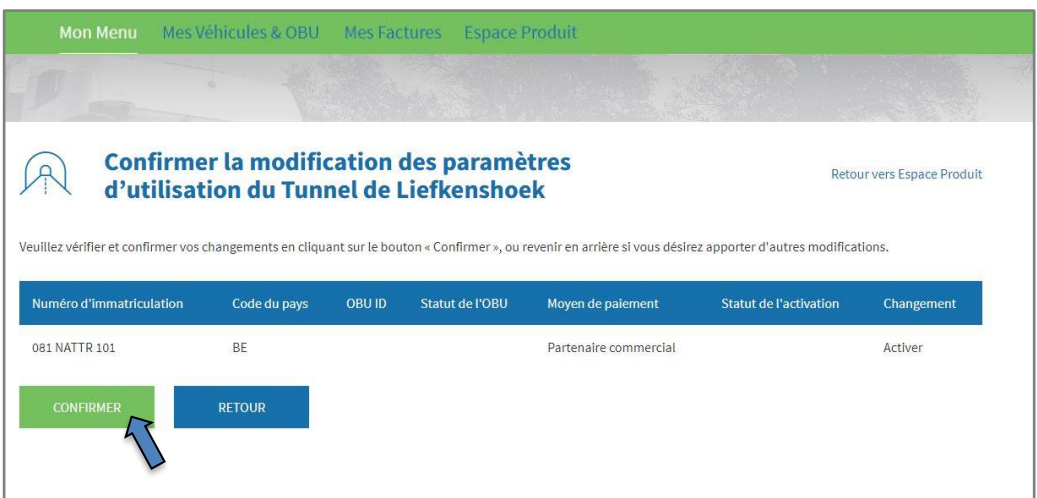

L'écran suivant apparaît. Il confirme votre modification.

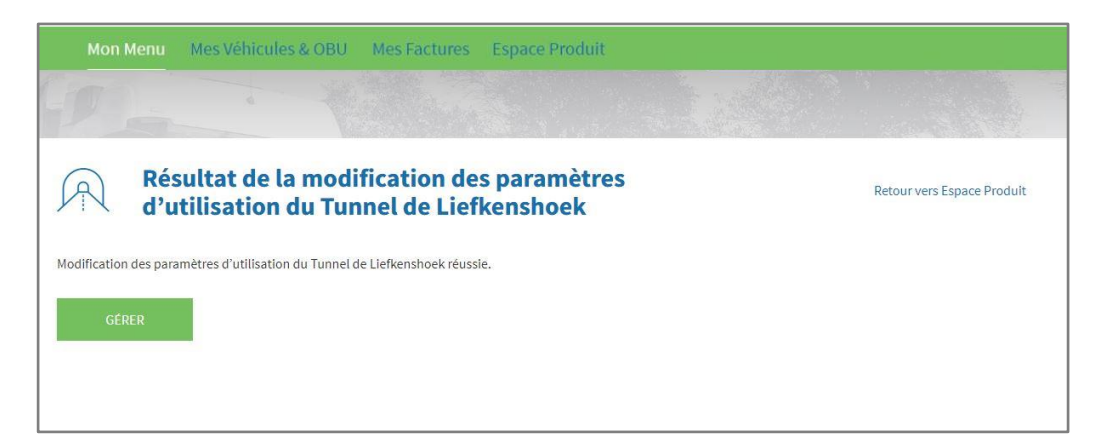

#### **2) « ACTIVER POUR DE NOUVEAUX VÉHICULES »**

Si vous cliquez sur « ACTIVER POUR DE NOUVEAUX VÉHICULES » (ou « DÉSACTIVER POUR DE NOUVEAUX VÉHICULES » si vous avez déjà sélectionné le service du Tunnel de Liefkenshoek auparavant), vous pouvez sélectionner (ou déselectionner) l'activation automatique du service du Tunnel de

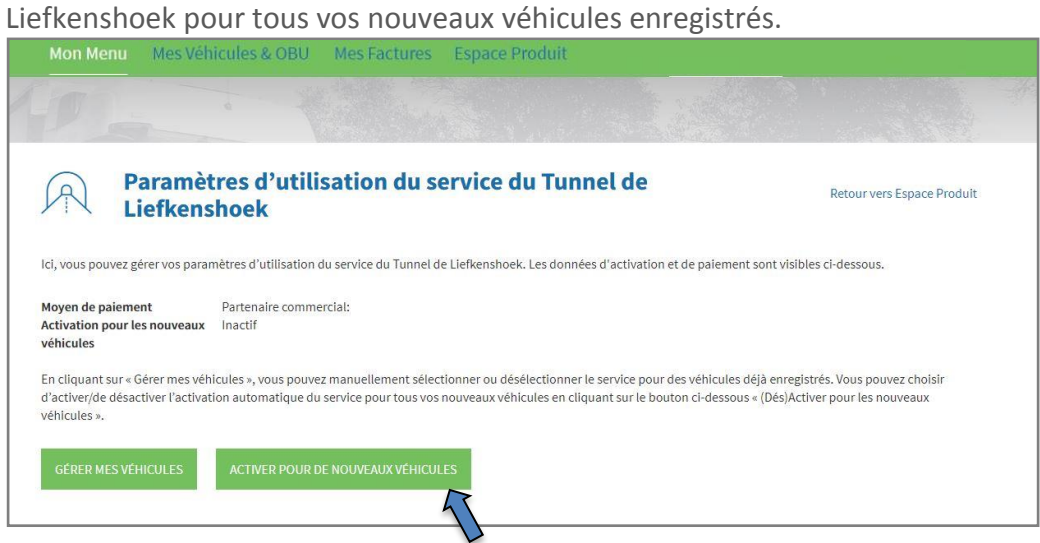

Si vous avez cliqué sur « ACTIVER POUR DE NOUVEAUX VÉHICULES », l'écran suivant apparaîtra. Cliquez ensuite sur « CONFIRMER ».

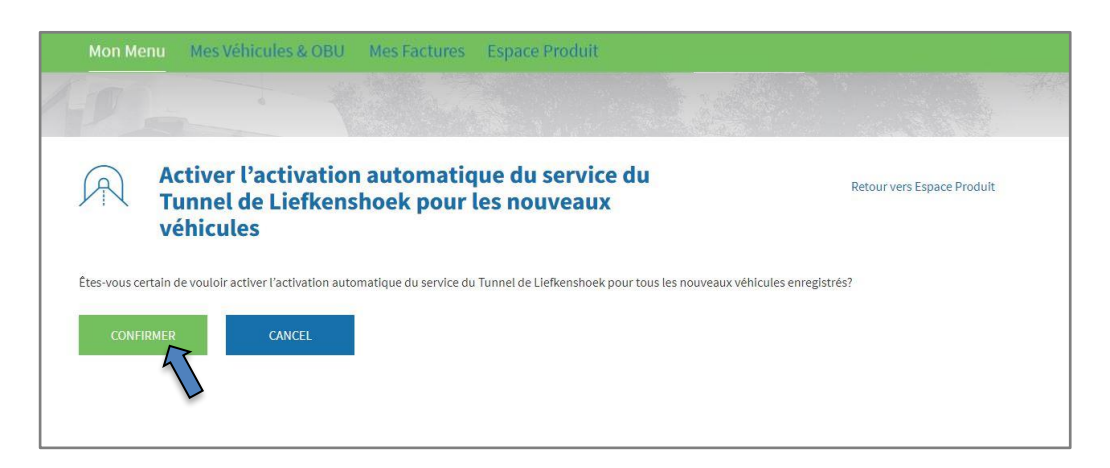

L'écran suivant apparaît. Il confirme votre modification.

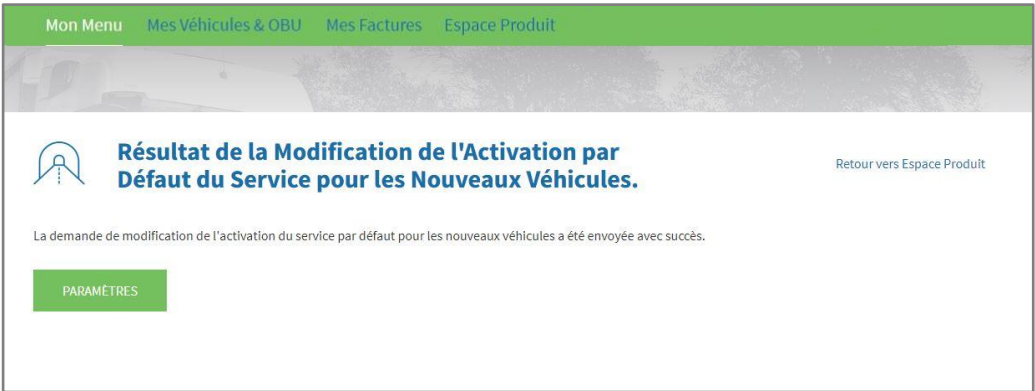

Satellic NV • Airport Plaza • Leonardo Da Vincilaan 19 A bus 4 • B-1831 Diegem • T +32 2 416 04 16 • support@satellic.be • www.satellic.be<br>VAT Number: BE 0556.799.596 • RPR Brussels